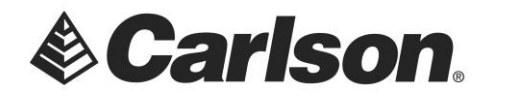

In Surveyor2 GEO CELL here is the steps to use for the SIM chip in the collector:

1. Tap and hold on the MODEM icon in the start screen.

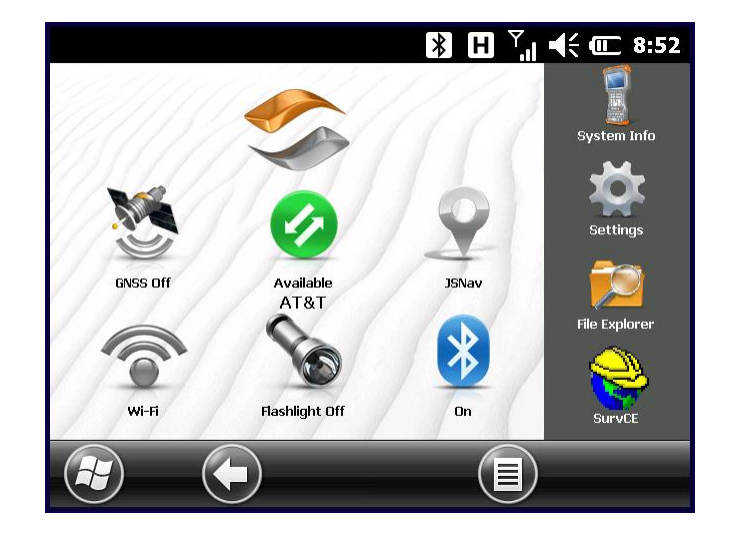

2. In the "Tasks" entry tap "Manage Existing connections".

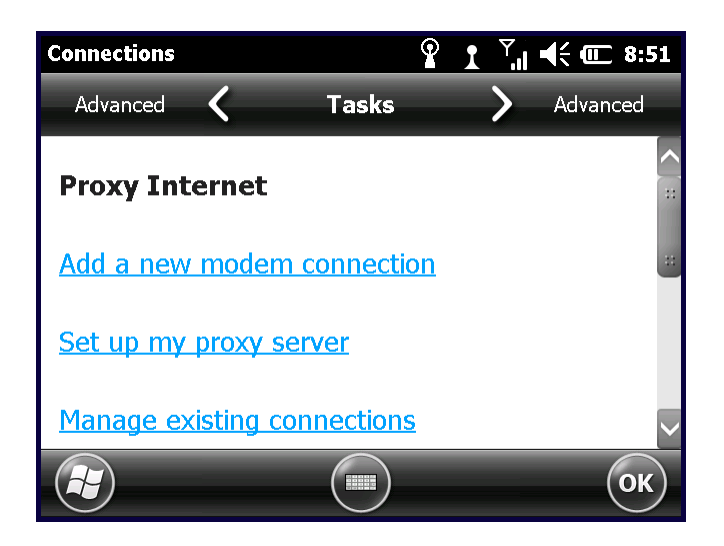

This document contains confidential and proprietary information that remains the property of Carlson Software Inc.

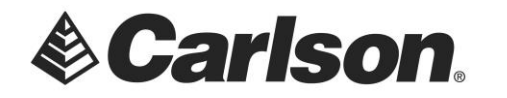

3. In "Modem" tap the "New" button in the bottom right.

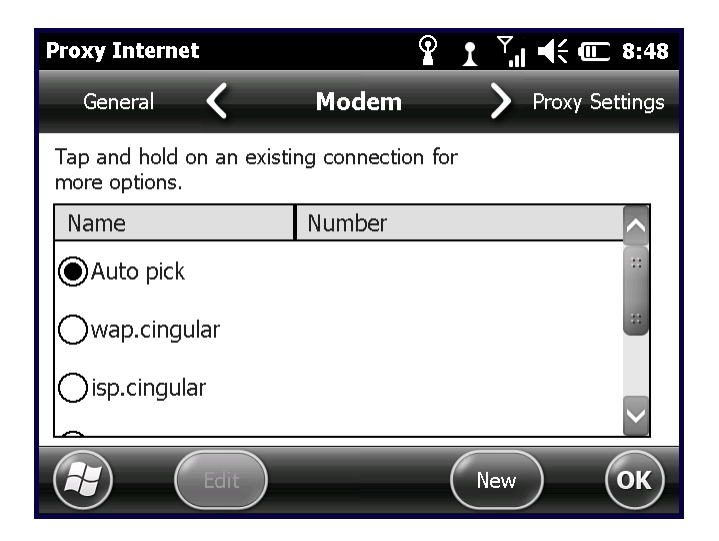

- 4. Type in "Broadband" for the name for the connection.
- 5. Set the "Select a modem:" to "Cellular Line (GPRS)" and tap "Next".

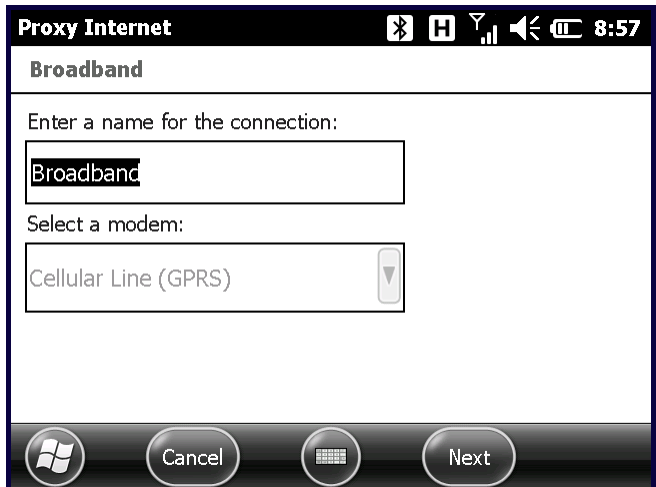

This document contains confidential and proprietary information that remains the property of Carlson Software Inc.

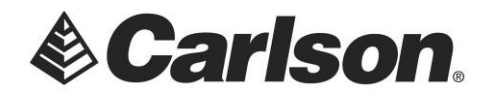

6. Type in "broadband" all lower case without quotes for the Access Point Name and tap "Next".

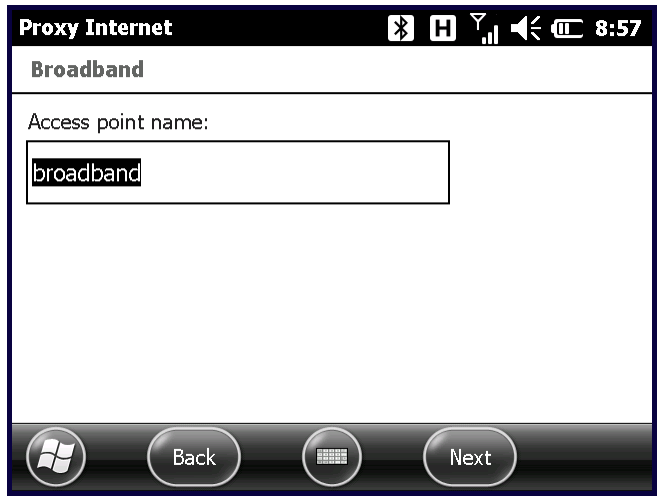

7. Leave the User Name, Password, Domain all blank and tap the "Finish" button.

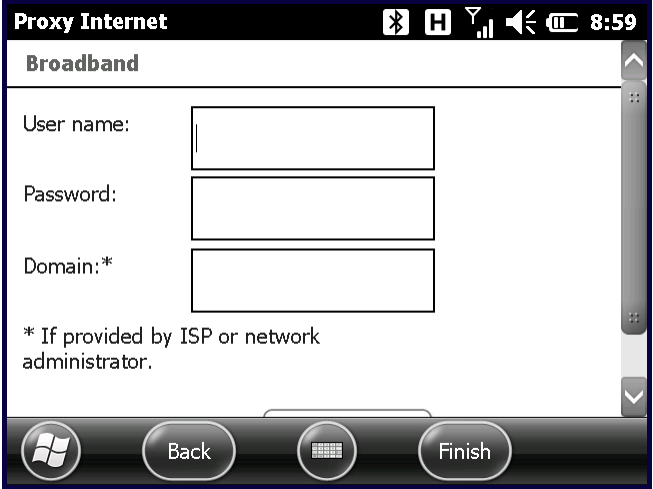

This document contains confidential and proprietary information that remains the property of Carlson Software Inc.

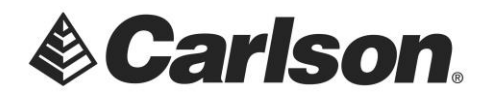

8. Select "Broadband". Then, tap OK.

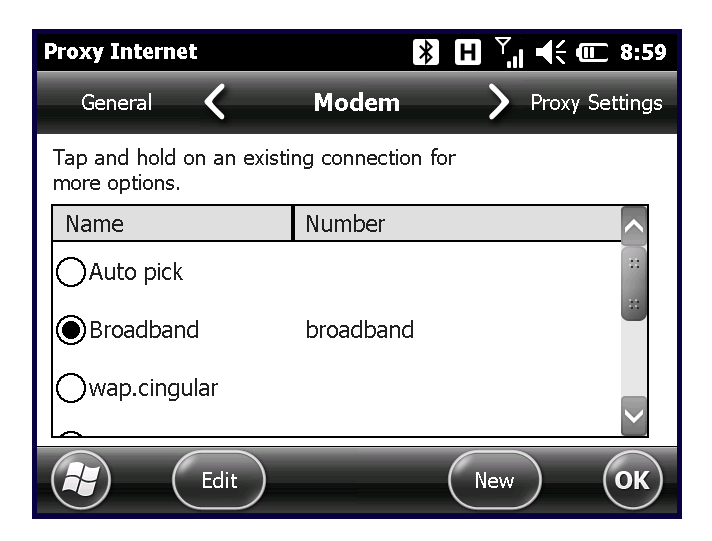

9. Your SIM card should now be active.

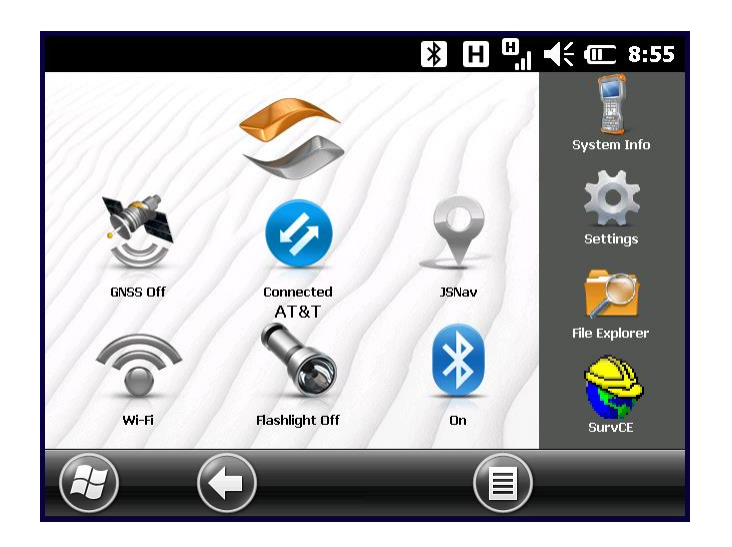

This document contains confidential and proprietary information that remains the property of Carlson Software Inc.